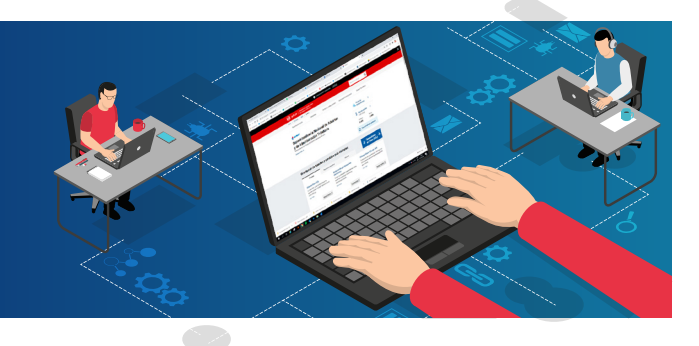

Ingresar a www.sunat.gob.pe, opción "Operaciones en línea (SOL)" y hacer clic en "Ingresar" de la opción **1** "Mis trámites y Consultas".

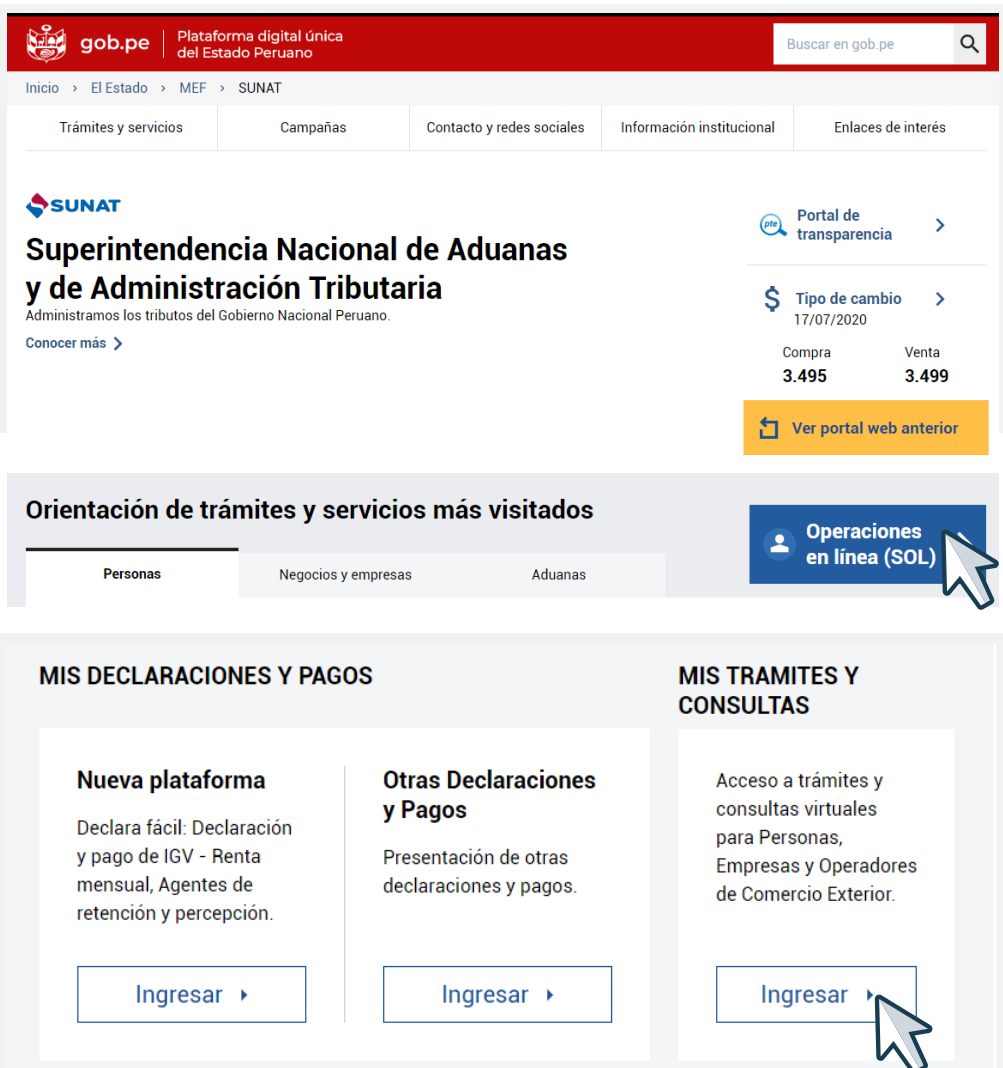

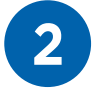

**2** Registra tu RUC, Usuario y Contraseña, seleccionar la<br>
opción "No soy un robot" y luego clic en "Iniciar sesión".

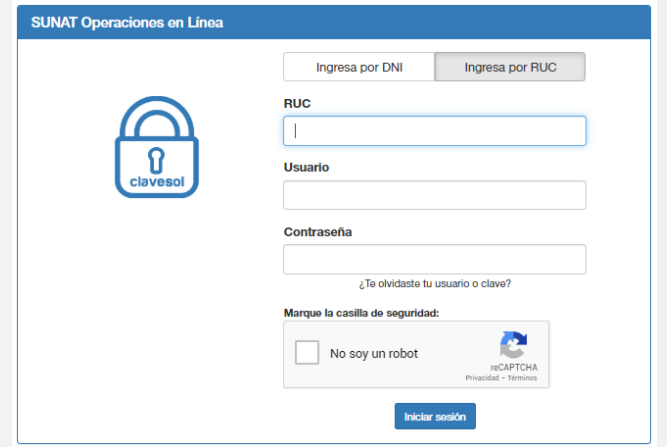

Hacer clic en la opción "Personas" luego hacer clic en Otras declaraciones y solicitudes/ Aportes y retenciones/ Consulta de Contribuciones y Retenciones / Consulta de Contribuciones y Retenciones.

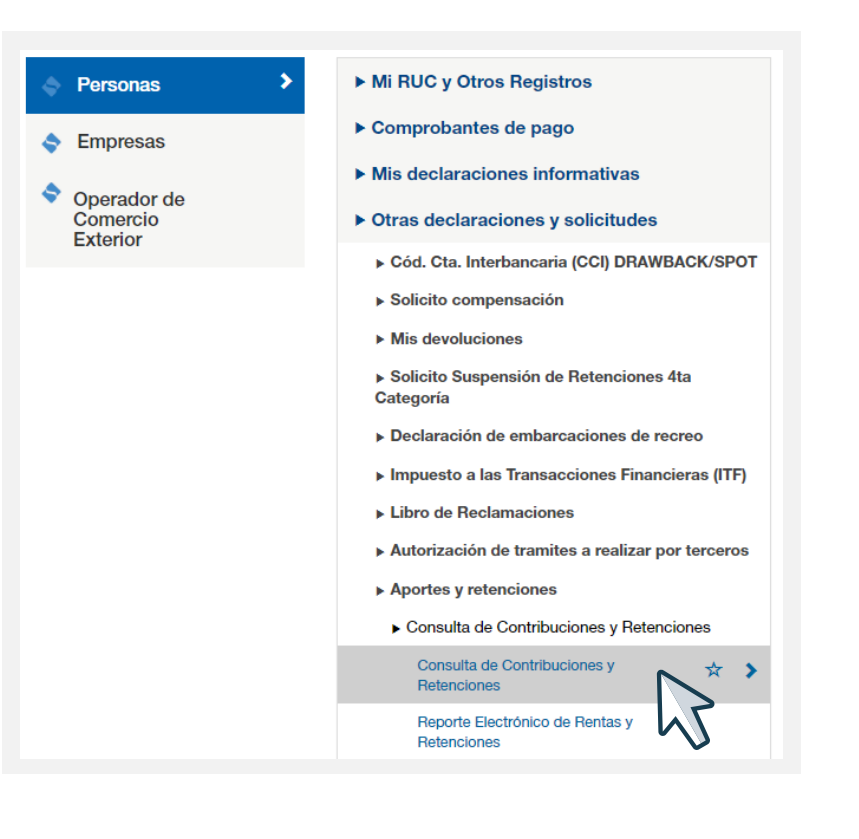

**3**

**4** Marcar los conceptos a consultar: EsSalud, ONP, Renta; y, colocar el rango de periodo a consultar, luego, hacer clic en "Consultar"

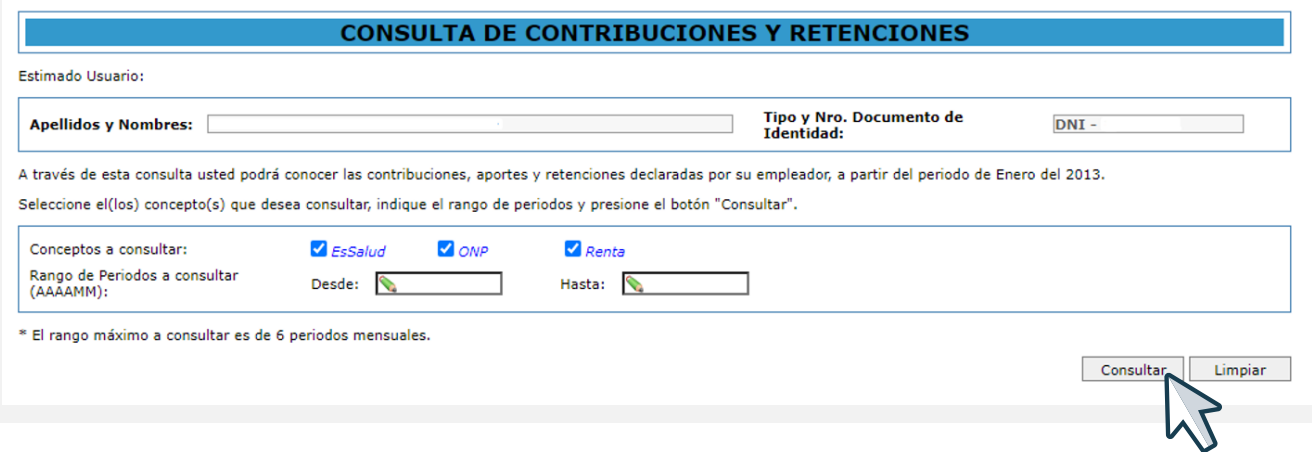